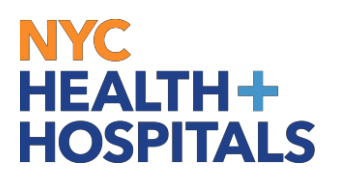

## **How to Disable Pop-Up Blockers**

## **To turn Off Pop-Up Blocker in Internet Explorer 11**

- **1.** Open **Internet Explorer**, Click the **Tools** button, and then click **Internet options**.
- **2.** On the **Privacy tab**, under **Pop-up Blocker**, clear the **Turn on the Pop-up Blocker** check box, and then click **OK**.

## **To turn off Pop-up Blocker in Google Chrome**

- **1.** Open **Google Chrome**, Click the **Three Dots** next to the **Address Bar** and **click Settings.** Then click **Advanced Settings**.
- **2.** Click **Content settings** underneath **Privacy**. Scroll down to **Pop-Ups.**
- **3.** Click on **"Allow all sites to show Pop-ups"**.